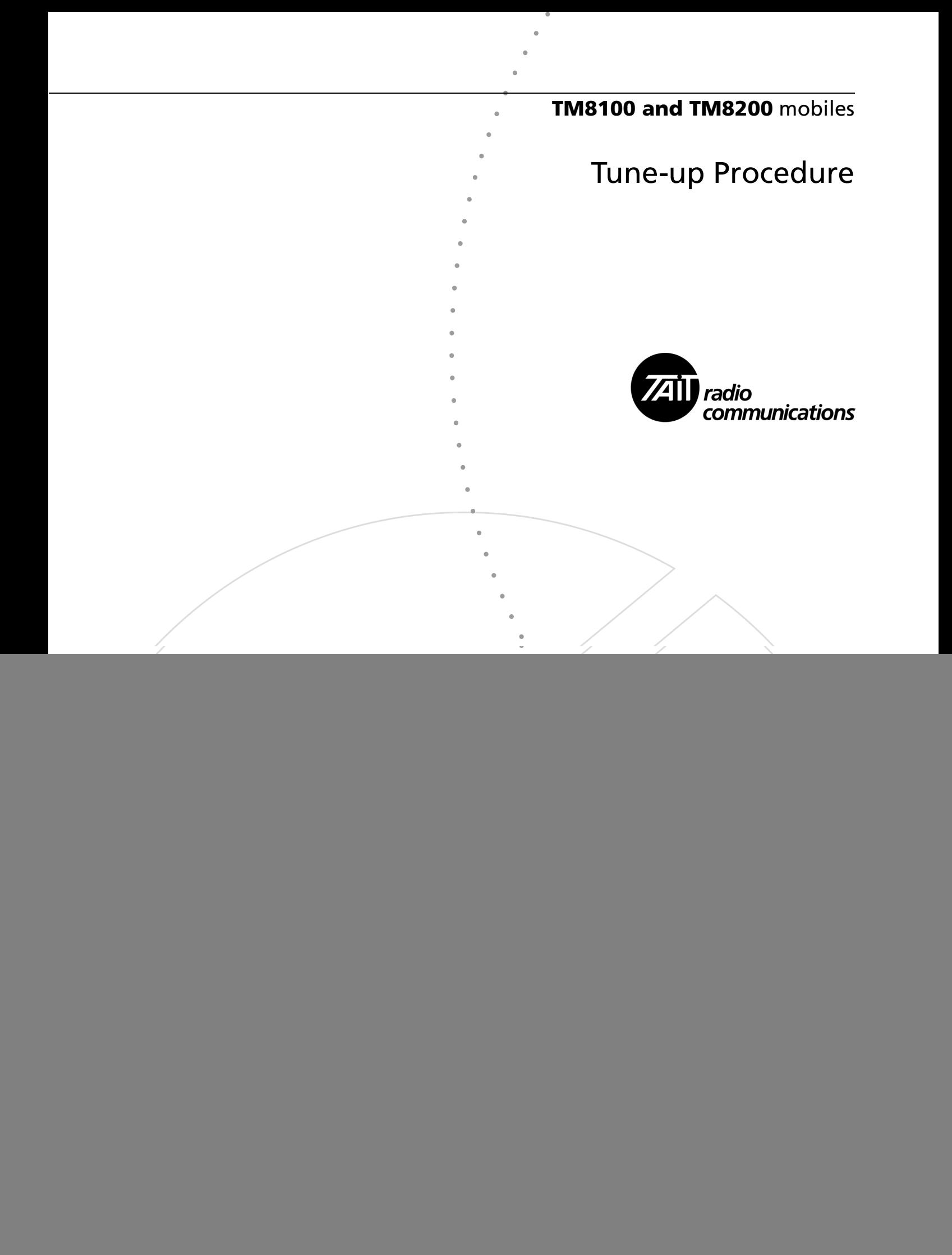

### **Tait Radio Communications <http://www.taitworld.com>**

#### **Corporate Head Office New Zealand**

Tait Electronics Ltd P.O. Box 1645 Christchurch New Zealand E-mail: [info@taitworld.com](mailto:info@taitworld.com) Website: <http://www.taitworld.com>

Technical Support: E-mail: [support@taitworld.com](mailto:support@taitworld.com) Website: <http://support.taitworld.com>

#### **Tait North America**

Regional Head Office - United States of America Tait North America Inc. E-mail: [usa@taitworld.com](mailto:usa@taitworld.com)

Canada Tait North America Inc. E-mail: [canada@taitworld.com](mailto:canada@taitworld.com)

### **Latin America**

Tait Latin America E-mail: [latinamerica@taitworld.com](mailto:latinamerica@taitworld.com)

#### **Tait Europe**

Regional Head Office - United Kingdom Tait Europe Ltd E-mail: [teusales@tait.co.uk](mailto:teusales@tait.co.uk)

#### **Tait North Asia**

Regional Head Office - Hong Kong Tait Mobile Radio (Hong Kong) Ltd E-mail: [hongkong@taitworld.com](mailto:hongkong@taitworld.com)

Beijing Tait Mobile Radio (Hong Kong) Ltd E-mail: [beijing@taitworld.com](mailto:beijing@taitworld.com)

#### **Tait South Asia**

Regional Head Office - Singapore Tait Electronics (Far East) Pte Ltd E-mail: [singapore@taitworld.com](mailto:singapore@taitworld.com)

Thailand Tait Mobile Radio Ltd E-mail: [thailand@taitworld.com](mailto:thailand@taitworld.com)

#### **Oceania**

New Zealand Tait Communications Ltd E-mail: [headoffice@tcl.tait.co.nz](mailto:headoffice@tcl.tait.co.nz)

Australia Tait Electronics (Aust) Pty Ltd E-mail: [australia@taitworld.com](mailto:australia@taitworld.com)

**Note:** For the addresses and phone numbers of the above regional offices refer to the Tait-World website.

This legal document is an Agreement between you (the "Licensee") and Tait Electronics Limited ("Tait"). By using any of the Software or Firmware items prior-installed in the related Tait product, included on this CD or downloaded from the Tait website, (hereinafter referred to as "the Software or Firmware") you agree to be bound by the terms of this Agreement. If you do not agree to the terms of this Agreement, do not install and use any of the Software or Firmware. If you install and use any of the Software or Firmware that will be deemed to be acceptance of the terms of this licence agreement.

The terms of this agreement shall apply subject only to any express written terms of agreement to the contrary between Tait and the Licensee.

#### **Licence**

TAIT GRANTS TO YOU AS LICENSEE THE NON-EXCLUSIVE RIGHT TO USE THE SOFTWARE OR FIRMWARE ON A SINGLE MACHINE PROVIDED YOU MAY ONLY:

1. COPY THE SOFTWARE OR FIRMWARE INTO ANY MACHINE READABLE OR PRINTED FORM FOR BACKUP PURPOSES IN SUPPORT OF YOUR USE OF THE PROGRAM ON THE SINGLE MACHINE (CERTAIN PROGRAMS, HOWEVER, MAY INCLUDE MECHANISMS TO LIMIT OR INHIBIT COPYING, THEY ARE MARKED "COPY PROTECTED"), PROVIDED THE COPYRIGHT NOTICE MUST BE REPRODUCED AND INCLUDED ON ANY SUCH COPY OF THE SOFTWARE OR FIRMWARE; AND / OR

2. MERGE IT INTO ANOTHER PROGRAM FOR YOUR USE ON THE SINGLE MACHINE (ANY PORTION OF ANY SOFTWARE OR FIRMWARE MERGED INTO ANOTHER PROGRAM WILL CONTINUE TO BE SUBJECT TO THE TERMS AND CONDITIONS OF THIS AGREEMENT).

THE LICENSEE MAY NOT DUPLICATE, MODIFY, REVERSE COMPILE OR REVERSE ASSEMBLE ANY SOFTWARE OR FIRMWARE IN WHOLE OR PART.

#### **Title to Software**

THIS AGREEMENT DOES NOT CONSTITUTE A CONTRACT OF SALE IN RELATION TO THE SOFTWARE OR FIRMWARE SUPPLIED TO THE LICENSEE. NOT WITHSTANDING THE LICENSEE MAY OWN THE MAGNETIC OR OTHER PHYSICAL MEDIA ON WHICH THE SOFTWARE OR FIRMWARE WAS ORIGINALLY SUPPLIED, OR HAS SUBSEQUENTLY BEEN RECORDED OR FIXED, IT IS A FUNDAMENTAL TERM OF THIS AGREEMENT THAT AT ALL TIMES TITLE AND OWNERSHIP OF THE SOFTWARE OR FIRMWARE, WHETHER ON THE ORIGINAL MEDIA OR OTHERWISE, SHALL REMAIN VESTED IN TAIT OR THIRD PARTIES WHO HAVE GRANTED LICENCES TO TAIT.

#### **Term and Termination**

THIS LICENCE SHALL BE EFFECTIVE UNTIL TERMINATED IN ACCORDANCE WITH THE PROVISIONS OF THIS AGREEMENT. THE LICENSEE MAY TERMINATE THIS LICENCE AT ANY TIME BY DESTROYING ALL COPIES OF THE SOFTWARE OR FIRMWARE AND ASSOCIATED WRITTEN MATERIALS. THIS LICENCE WILL BE TERMINATED AUTOMATICALLY AND WITHOUT NOTICE FROM TAIT IN THE EVENT THAT THE LICENSEE FAILS TO COMPLY WITH ANY TERM OR CONDITION OF THIS AGREEMENT. THE LICENSEE AGREES TO DESTROY ALL COPIES OF THE SOFTWARE OR FIRMWARE AND ASSOCIATED WRITTEN MATERIALS IN THE EVENT OF SUCH TERMINATION.

#### **Limited Warranty**

THE SOFTWARE OR FIRMWARE IS SUPPLIED BY TAIT AND ACCEPTED BY THE LICENSEE "AS IS" WITHOUT WARRANTY OF ANY KIND EITHER EXPRESSED OR IMPLIED, INCLUDING BUT NOT BEING LIMITED TO ANY IMPLIED WARRANTIES AS TO MERCHANTABILITY OR FITNESS FOR ANY PARTICULAR PURPOSE. THE LICENSEE ACKNOWLEDGES THAT THE SOFTWARE OR FIRMWARE IS USED BY IT IN BUSINESS AND ACCORDINGLY TO THE MAXIMUM EXTENT PERMITTED BY LAW NO TERMS OR WARRANTIES WHICH ARE IMPLIED BY LEGISLATION SHALL APPLY TO THIS AGREEMENT. TAIT DOES NOT WARRANT THAT THE FUNCTIONS CONTAINED IN THE SOFTWARE OR FIRMWARE WILL MEET THE LICENSEE'S REQUIREMENTS OR THAT THE OPERATION OF THE SOFTWARE OR FIRMWARE WILL BE UNINTERRUPTED OR ERROR FREE.

#### **Exclusion of Liability**

TAIT'S ENTIRE LIABILITY AND THE LICENSEE'S EXCLUSIVE REMEDY SHALL BE THE FOLLOWING:

1. IN NO CIRCUMSTANCES SHALL TAIT BE UNDER ANY LIABILITY TO THE LICENSEE, OR ANY OTHER PERSON WHATSOEVER, FOR ANY DIRECT OR CONSEQUENTIAL DAMAGE ARISING OUT OF OR IN CONNECTION WITH ANY USE OR INABILITY OF USING THE SOFTWARE OR FIRMWARE.

2. TAIT WARRANTS THE OPERATION OF THE SOFTWARE OR FIRMWARE ONLY WITH THE OPERATING SYSTEM FOR WHICH IT WAS DESIGNED. USE OF THE SOFTWARE OR FIRMWARE WITH AN OPERATING SYSTEM OTHER THAN THAT FOR WHICH IT WAS DESIGNED MAY NOT BE SUPPORTED BY TAIT, UNLESS OTHERWISE EXPRESSLY AGREED BY TAIT.

#### **General**

THE LICENSEE CONFIRMS THAT IT SHALL COMPLY WITH THE PROVISIONS OF LAW IN RELATION TO THE SOFTWARE OR FIRMWARE.

#### **Law and Jurisdiction**

THIS AGREEMENT SHALL BE SUBJECT TO AND CONSTRUED IN ACCORDANCE WITH NEW ZEALAND LAW AND DISPUTES BETWEEN THE PARTIES CONCERNING THE PROVISIONS HEREOF SHALL BE DETERMINED BY THE NEW ZEALAND COURTS OF LAW. PROVIDED HOWEVER TAIT MAY AT ITS ELECTION BRING PROCEEDINGS FOR BREACH OF THE TERMS HEREOF OR FOR THE ENFORCEMENT OF ANY JUDGEMENT IN RELATION TO A BREACH OF THE TERMS HEREOF IN ANY JURISDICTION TAIT CONSIDERS FIT FOR THE PURPOSE OF ENSURING COMPLIANCE WITH THE TERMS HEREOF OR OBTAINING RELIEF FOR BREACH OF THE TERMS HEREOF.

#### **No Dealings**

THE LICENSEE MAY NOT SUBLICENSE, ASSIGN OR TRANSFER THE LICENCE OR THE PROGRAM EXCEPT AS EXPRESSLY PROVIDED IN THIS AGREEMENT. ANY ATTEMPT OTHERWISE TO SUBLICENSE, ASSIGN OR TRANSFER ANY OF THE RIGHTS, DUTIES OR OBLIGATIONS HEREUNDER IS VOID.

#### **No Other Terms**

THE LICENSEE ACKNOWLEDGES THAT IT HAS READ THIS AGREEMENT, UNDERSTANDS IT AND AGREES TO BE BOUND BY ITS TERMS AND CONDITIONS. THE LICENSEE FURTHER AGREES THAT SUBJECT ONLY TO ANY EXPRESS WRITTEN TERMS OF AGREEMENT TO THE CONTRARY BETWEEN TAIT AND THE LICENSEE THIS IS THE COMPLETE AND EXCLUSIVE STATEMENT OF THE AGREEMENT BETWEEN IT AND TAIT IN RELATION TO THE SOFTWARE OR FIRMWARE WHICH SUPERSEDES ANY PROPOSAL OR PRIOR AGREEMENT, ORAL OR WRITTEN AND ANY OTHER COMMUNICATIONS BETWEEN THE LICENSEE AND TAIT RELATING TO THE SOFTWARE OR FIRMWARE.

# **Contents**

![](_page_4_Picture_106.jpeg)

<span id="page-6-0"></span>Tait TM8000 radios are designed to be totally electronically tuned. No physical tuning is required, as all tuning is done by electronic trimming usually in the form of a digital-to-analog converter (DAC). The calibration process uses a PC running the calibration software, which is connected to a radio via an RS232 programming cable. RF in/out and audio in/out from the radio are also provided for connection to test equipment.

### <span id="page-6-2"></span><span id="page-6-1"></span>**1.1 Calibrating the Radio**

To calibrate the radio

- 1. Connect a radio to your PC and test equipment. See ["Equipment](#page-7-0)  [Setup" on page 8.](#page-7-0)
- 2. Read the radio.
- 3. Select the File > Save menu command to save the radio's current calibration [database](#page-26-0) to disk. This will enable you to view data (see ["Viewing Calibration Files" on page 11](#page-10-1)) and re-program with a previous calibration database if necessary.
- 4. Either:
	- Change deviation or squelch settings (see "Deviation and Squelch [Thresholds" on page 19\)](#page-18-2), or
	- Complete some calibration tests (see "Calibration Tests" on [page 13\)](#page-12-2).
- 5. View and check the calibration data calculated (optional see ["Viewing Calibration Test Results" on page 11\)](#page-10-0).
- 6. Program the radio.

![](_page_6_Picture_12.jpeg)

**Note** Before performing some tests, the radio must contain at least approximate receiver calibration settings. If the radio being calibrated has had settings deleted or default data programmed, then program another radio's calibration database into the radio before starting the tests.

# <span id="page-7-0"></span>**1.2 Equipment Setup**

![](_page_7_Figure_1.jpeg)

# <span id="page-8-0"></span>**1.3 Using the Calibration Application**

The following controls are unique to the Calibration Application.

- [Sliders](#page-8-1)
- [Option Buttons](#page-8-2)
- **[Instruction Boxes](#page-9-0)**
- [Radio Model Toolbar](#page-9-1).

#### <span id="page-8-3"></span><span id="page-8-1"></span>**1.3.1 Sliders**

Sliders typically modify a [DAC](#page-26-1) setting in the radio. A slider appears as a line with a movable button, and two arrow buttons either side. Moving the button will alter a value in a box to the right of the slider.

To adjust a slider

- Keyboard: select a slider using the Tab key. Press the left and right arrow keys to adjust the value in the box in steps of 1, or the Page Up and Page Down keys to adjust the value in steps of 10. To move the slider above the upper safe limit of a field, hold shift and the right arrow key. The box will turn red.
- Mouse: select a slider by clicking on it. Click the  $\leq$  and  $\geq$  buttons to adjust the value in the box in steps of 1, click on the line either side of the movable button to adjust the value in steps of 10, or click and drag the movable button. To move the slider above the upper safe limit of a field, hold shift and click the > button. The box will turn red.

![](_page_8_Picture_11.jpeg)

**Important** The purpose of the upper safe limit is to protect the radio from component damage. Only move sliders over this limit if you are certain that it is necessary for the radio being calibrated.

### <span id="page-8-2"></span>**1.3.2 Option Buttons**

Option buttons are round buttons used to select one of a group of mutually exclusive options. They are typically used to select a current state.

To change data in a group of option buttons:

- ¶Keyboard: select an option button using the Tab key. Select the radio button by pressing the Space bar.
- ¶Mouse: select an option button by clicking on it.

#### <span id="page-9-0"></span>**1.3.3 Instruction Boxes**

An instruction box contains text that describes the steps for a calibration task. After completing each step, select or click the Next> button to move to the next step.

#### <span id="page-9-1"></span>**1.3.4 Radio Model Toolbar**

When you read a radio, the type of radio will be displayed on the radio model toolbar. There are currently three types of radio available for calibration, Standard, Trigger Base, and Mid Power.

The following are the main differences between the radio models:

- Trigger Base radios use power levels approximately 6dB higher for each of the three AGC (automatic gain control) test points, during the [Receiver](#page-13-2) test.
- The target power levels for mid-power radios are higher than for other models during the [Tx Power Control](#page-16-1) test.
- Mid-power radios use a higher current limit for each of the bias and power tests.

### <span id="page-9-2"></span>**1.4 Specifications Form**

You can use the Specifications form to view the [Radio Model](#page-9-3) and [Band](#page-9-4). To view the radio's version and product code, select the Radio > Interrogate menu command.

Before beginning the calibration tests:

- 1. From the forms tree, select Specifications.
- 2. Select the Radio > Read menu command.
- <span id="page-9-3"></span>**Radio Model** Displays the type of radio. This is a read-only field, and is set automatically after reading the radio or opening a file, or manually using the [Radio Model](#page-9-1)  [Toolbar](#page-9-1).
- <span id="page-9-4"></span>**Band** Displays the frequency band in which the radio operates, as indicated by the sixth and seventh characters in the product code. For example, TMAB1- **H**600.

### <span id="page-10-0"></span>**1.5 Viewing Calibration Test Results**

After you have finished one or more calibration tests, you can preview the results of those tests. This can be useful before programming the radio to send the new calibration data to the radio.

To view calibration data, navigate to the Raw Data form and click on the various tab pages. See ["Raw Data Reference" on page 23](#page-22-4) for more on the information available.

### <span id="page-10-1"></span>**1.6 Viewing Calibration Files**

Before and after calibrating a radio, it is recommended that you save the radio's calibration database to file (see ["Calibrating the Radio" on page 7](#page-6-1)).

To open and view a file saved to disk

- 1. Select the File  $>$  Open menu command, or click the Open button on the toolbar.
- 2. Navigate to the folder where the file is located.
- 3. Select the desired file to open.
- 4. Click the Open button.
- 5. View the data. You can either view a print output of the file's data, or view the data on-screen.

#### **Print output:**

- a. Select the File > Print menu command, or click the Print button **s** on the toolbar.
- b. Click the Select All button.
- c. Click Print.

#### **Screen output:**

a. Connect a radio to the PC.

The radio does not have to match the file saved to disk - it can be any radio that the Calibration Application recognises.

b. View the data on the Specifications, Deviation/Squelch, and Raw Data forms.

![](_page_10_Picture_19.jpeg)

**Note** The data on these forms will belong to the file opened, not the attached radio.

<span id="page-12-2"></span><span id="page-12-0"></span>Each calibration test includes step-by-step instructions on how to carry out the test. Once an instruction has been carried out, select the Next> button.

Forms in which a number of steps must be repeated have an additional button that loops back to the first instruction that must be repeated.

The calibration test unit's external PTT should be set to Rx for all tests. Some tests are frequency dependent and so must be carried out across a range of test frequencies.

Once a test is finished, click on another form or select Edit > Validate Form to exit the form and save the data, or Edit > Revert Form to exit the form without saving the data.

### <span id="page-12-3"></span><span id="page-12-1"></span>**2.1 AD6521 Volt Ref**

The AD6521 CODEC has a single 1.20V bandgap reference for all its analog-to-digital (ADC) and digital-to-analog (DAC) converters.

AD6521 voltage reference is calibrated using the main power supply voltage.

This is measured at the radio terminals using a multimeter. The result is entered into the Supply Voltage field, and is used to calculate the AD6521 Voltage Reference Offset.

- 1. Ensure the voltage supply to the radio is near 13.8V (+/- 10 percent). Measure the exact voltage at the radio terminals with a multimeter that will read out to 2 decimal places with  $+/- 0.3$  percent or higher accuracy, and enter this voltage into the Supply Voltage field below.
- 2. Click the 'Set' button.
- 3. From the toolbar, click Accept button to save changes or Reject to cancel.

## <span id="page-13-3"></span><span id="page-13-0"></span>**2.2 TCXO/VCO Mod Dev**

The TCXO (temperature compensated crystal oscillator) provides the reference frequency from which all other RF frequencies are derived. The TCXO requires careful alignment to ensure that the transmitter and receiver are on frequency.

During this test the modulation deviation is also calibrated.

#### **Instructions**

- 1. Provide a unmodulated RF input signal at greater than -20dBm from an accurate  $( $0.1$  ppm) RF signal generator, set to the test frequency$ identified below.
- 2. Click the 'Calibrate' button.
- 3. From the toolbar, click Accept button (green tick) to save changes or Reject (red u-bent arrow) to cancel.

### <span id="page-13-2"></span><span id="page-13-1"></span>**2.3 Receiver**

The front end (FE) tuning voltage sets the centre of the bandpass filter in the receiver section of the radio. The received signal strength indicator (RSSI) must be calibrated to give an accurate measurement of received signal strength.

The automatic gain control (AGC) is used to adjust the radio's gain in relation to various power levels. The AGC will begin to reduce gain when the combined signal power of the wanted signal and first adjacent channels is greater than –70dBm approximately. The calibration test is run at - 68dBm, -60dBm and -50dBm for standard TM8000 radios, and -62dBm, -54dBm and -44dBm for TM8000 trigger base radios.

- 1. Connect a signal generator and prepare it to generate a signal on the first frequency identified in the test frequency box, with the power to the level indicated in the Signal Input Level box, with 3kHz deviation, and a 1kHz modulated tone; then turn the RF signal on.
- 2. Click the 'Calibrate' button.
- 3. Increase the power level to the new power level identified on the Signal Input Level box. Do not increase it past this value then wind the sig gen power back down; if you overshoot, you will need to repeat the test from Step 1.
- 4. Click the 'Calibrate' button.
- 5. Increase the power level again to the new power level identified on the Signal Input Level box. Do not increase it past this value then wind the sig gen power back down; if you overshoot, you will need to repeat the test from Step 1.
- 6. Click the 'Calibrate' button.
- 7. Increase the power level again to the new power level identified on the Signal Input Level box. Do not increase it past this value then wind the sig gen power back down; if you overshoot, you will need to repeat the test from Step 1.
- 8. Click the 'Calibrate' button.
- 9. Adjust the signal generator to generate a signal on the next frequency identified in the test frequency box, with the power to the revised level indicated in the Signal Input Level box, with 3kHz deviation, and a 1kHz modulated tone.
- 10. Click the 'Calibrate' button.
- 11. If the final frequency has not been calibrated, loop back to instruction 9 and repeat for the next test frequency. If the last frequency has been calibrated, click the Next button.
- 12. From the toolbar, click Accept button to save changes or Reject to cancel.

### <span id="page-14-1"></span><span id="page-14-0"></span>**2.4 Mute**

The Mute test will calibrate the radio's squelch (carrier) mute, at an RF input level resulting in an audio measurement of 12dB SINAD. The calibration application will take an average of 35 noise measurements, to determine accurate opening and points for Country, City, and Hard.

![](_page_14_Picture_10.jpeg)

**Note** Closing points are also calculated from this test.

- 1. Set RF Sig Gen to generate a signal at the frequency indicated below, with a modulated 1kHz tone and 3kHz deviation.
- 2. Adjust RF level until SINAD reads 12dB, then click the 'Calibrate' button.
- 3. From the toolbar, click Accept button to save changes or Reject to cancel.

### <span id="page-15-1"></span><span id="page-15-0"></span>**2.5 Final Gate Bias and Tx Driver Bias Limit**

The final transistor in the radio must be biased at a constant current. Each transistor is different and so requires a different voltage to obtain the same current.

The Final Gate Bias 1 test must be completed first before the Final Gate Bias 2 test.

![](_page_15_Picture_3.jpeg)

**Important** Jumping to a high DAC setting (the slider will change to red) can cause overheating and component damage. You can only force a slider into this danger zone with a deliberate action. See [Sliders](#page-8-3) for more information.

It should not be necessary to change these settings, unless there are specific requirements.

#### **Instructions (Final Gate Bias 1 and 2)**

- 1. Adjust Digital Power Supply to current limit at 3A.
- 2. Read the current in mA drawn by the radio from the digital power supply's ammeter. Enter this number in Field labelled 'Standby Current' and click SET button.
- 3. Increase the level on each DAC slider slowly until the target current level is reading on the digital power supply's ammeter - or as close as possible, within 10mA (Be cautious not to raise the DAC too high or damage can occur).
- 4. From the toolbar, click Accept button to save changes or Reject to cancel.

#### **Instructions (Tx Driver Bias)**

- 1. Adjust Digital Power Supply to current limit at 1.5A
- 2. Read the current in mA drawn by the radio from the digital power supply's ammeter. Enter this number in Field labelled 'Standby Current' and click SET button.
- 3. Increase DAC slowly until Transmitter Driver Bias target current reached on digital power supply's ammeter - or as close as possible, within 10mA. (Be cautious not to raise the DAC too high or damage can occur).
- 4. From the toolbar, click Accept button to save changes or Reject to cancel.

# <span id="page-16-1"></span><span id="page-16-0"></span>**2.6 Tx Power Control**

Power control must be calibrated for high, mid and low and very low power at five points across the radio's frequency band to ensure a flat power output across the operating band.

The Power Control test requires a total of 20 adjustments, four at each test frequency.

- 1. Adjust Digital Power Supply to current limit at 12A.
- 2. Connect an RF Power meter to the antenna connector.
- 3. Set each of the DAC sliders in turn until the RF Power meter reads the target power level next to the slider. You will not need to Accept when changing between each slider.
- 4. If not all frequencies have been calibrated, select the next frequency and click the Go To Instruction 2 button. You will not need to Accept the data when changing frequency. When all frequencies are calibrated, click Next.
- 5. From the toolbar, click Accept button to save changes or Reject to cancel.

<span id="page-18-2"></span><span id="page-18-0"></span>The Deviation/Squelch form contains text fields for entering in values that require no test equipment. You can enter different values here for parameters such as the squelch (carrier) mute opening points, the scanning RSSI threshold level, and signalling deviation levels.

These settings should only be adjusted for special system requirements. See [Calibrating the Radio](#page-6-2) for more information.

### <span id="page-18-1"></span>**3.1 Deviation Settings Tab**

<span id="page-18-4"></span><span id="page-18-3"></span>![](_page_18_Picture_164.jpeg)

- CTCSS: 10 to 25  $%$  (default 12%)
- FFSK (1200 baud modem): 40 to 80% (default 60%).

## <span id="page-19-0"></span>**3.2 Squelch and Signalling Thresholds Tab**

**Squelch Detect Type: Noise Level** Sets the squelch mute opening points of country, city, and hard when the [squelch detect type](#page-27-0) is set to noise level. Each value can be changed from 8 to 20dB SINAD for specific system requirements.

The default values for each are:

- Country: 8dB SINAD.
- City: 12dB SINAD.
- Hard: 20dB SINAD

![](_page_19_Picture_7.jpeg)

*Note* The hysteresis when the squelch detect type is set to noise level is fixed at a preset level, approximately 2dB RF.

**Opening Pt for Squelch Detect Type: Signal Strength**

Sets the squelch mute opening points of country, city, and hard when the [squelch detect type](#page-27-0) is set to signal strength. Each value can be changed from -30 to -119dBm for specific system requirements.

The default values for each are:

- Country: -115dBm
- City: -113dBm
- Hard: -107dBm

**Hysteresis for Squelch Detect Type: Signal Strength**

Sets the hysteresis of country, city, and hard when the [squelch detect type](#page-27-0) is set to signal strength. The hysteresis determines how much lower than the opening point the mute closing point will be.

The default values for each are:

- Country: 9dB
- City: 8dB
- Hard: 4dB

Each value can be changed from 2 to 20dB for specific system requirements. However, as a guideline use a higher hysteresis value for lower opening points, and a lower hystersis value for higher opening points.

**Opening Pt and Hysteresis for Signalling Modems** Determines the threshold and hysteresis for the radio's various [signalling](#page-27-1) modems. The In-band Signalling Modem includes Selcall, Two-tone, and Single In-band tone signalling. The hysteresis determines how much lower than the opening point the mute closing point will be.

> The default value for each opening point is -119dBm, and can be changed from -30 to -119dBm for specific system requirements.

> The default value for hysteresis is 10dB, and can be changed from 2 to 20dB for specific system requirements.

![](_page_20_Picture_114.jpeg)

# <span id="page-20-1"></span><span id="page-20-0"></span>**3.3 Advanced Tab**

![](_page_20_Picture_115.jpeg)

### <span id="page-22-4"></span><span id="page-22-1"></span><span id="page-22-0"></span>**4.1 Volt Ref/TCXO/VCO/VCXO Tab**

![](_page_22_Picture_148.jpeg)

# <span id="page-22-2"></span>**4.2 VCO Auto Cal Check Tab**

![](_page_22_Picture_149.jpeg)

**KVCO Chk Val 1 to 8** These values show the VCO calculated gain (kHz/V).

## <span id="page-22-3"></span>**4.3 Receiver Tab**

![](_page_22_Picture_150.jpeg)

![](_page_23_Picture_172.jpeg)

### <span id="page-23-0"></span>**4.4 Mute Tab**

![](_page_23_Picture_173.jpeg)

### <span id="page-23-2"></span><span id="page-23-1"></span>**4.5 Tx Gate Biasing Tab**

**Final Gate Bias 1 (Very Low to Max Power)** Displays the results of the Final Gate Bias 1 test (see ["Final Gate Bias and](#page-15-1)  [Tx Driver Bias Limit" on page 16\)](#page-15-1).

![](_page_24_Picture_179.jpeg)

**Driver Gate Bias Clamp** Displays results of the Tx Driver Bias Limit test (see ["Final Gate Bias and Tx](#page-15-1)  [Driver Bias Limit" on page 16](#page-15-1)).

### <span id="page-24-0"></span>**4.6 Power Tab**

<span id="page-24-5"></span><span id="page-24-4"></span>![](_page_24_Picture_180.jpeg)

# <span id="page-24-1"></span>**4.7 Test Freqs Tab**

<span id="page-24-3"></span><span id="page-24-2"></span>![](_page_24_Picture_181.jpeg)

### **B**

<span id="page-26-2"></span><span id="page-26-1"></span><span id="page-26-0"></span>![](_page_26_Picture_108.jpeg)

<span id="page-27-1"></span><span id="page-27-0"></span>![](_page_27_Picture_45.jpeg)